## **Guide d'appairage de l'intrusion ZENO à l'environnement YOKIS YnO**

Etape 1 : Mettre à jour l'application YnO et assurez vous d'avoir un compte « My Zeno » lié à une centrale ZENO

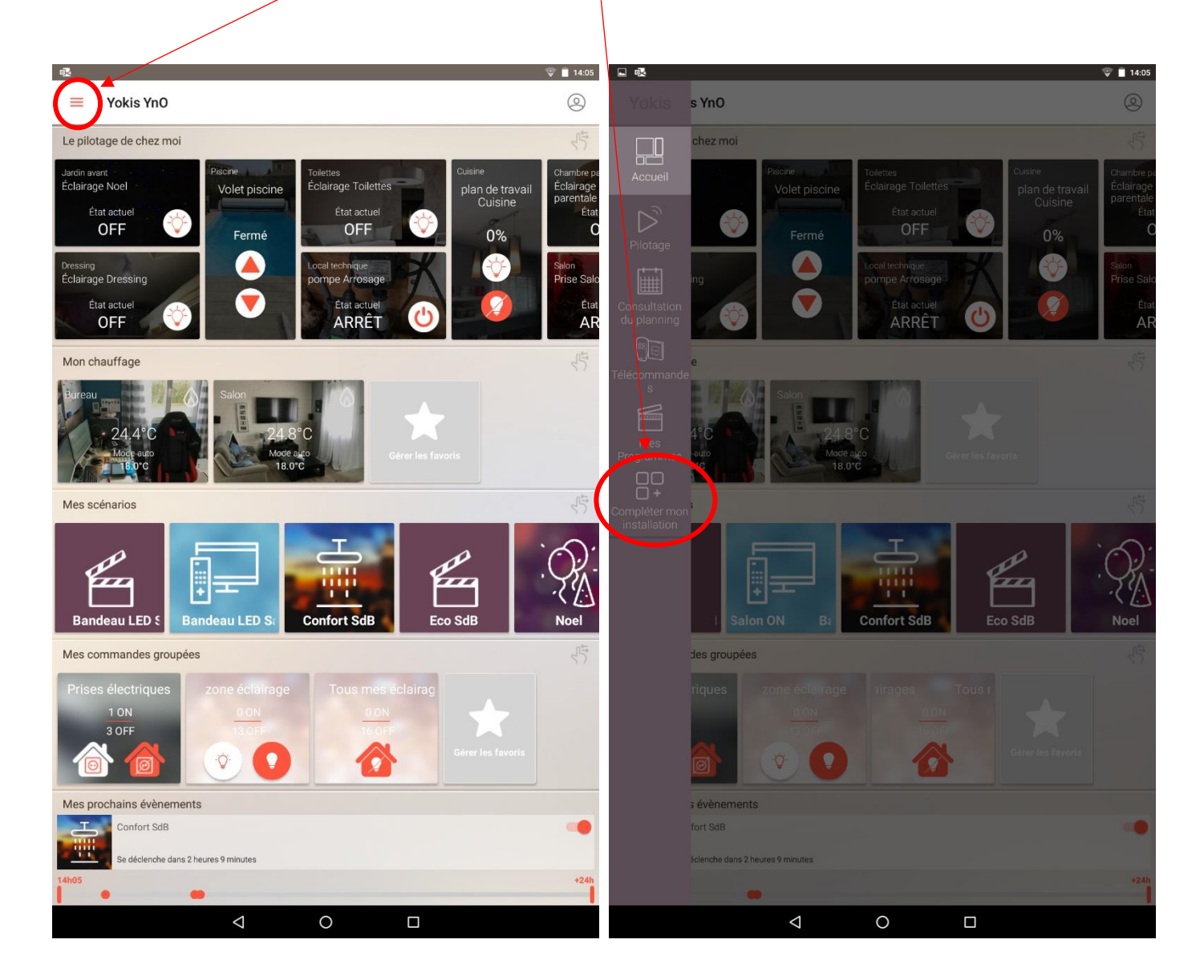

Etape 2 : Aller dans le menu puis choisir l'onglet « Compléter mon installation »

Etape 3 : Choisir « Ajouter une alarme URMET », puis « Lier mon compte My Zeno »

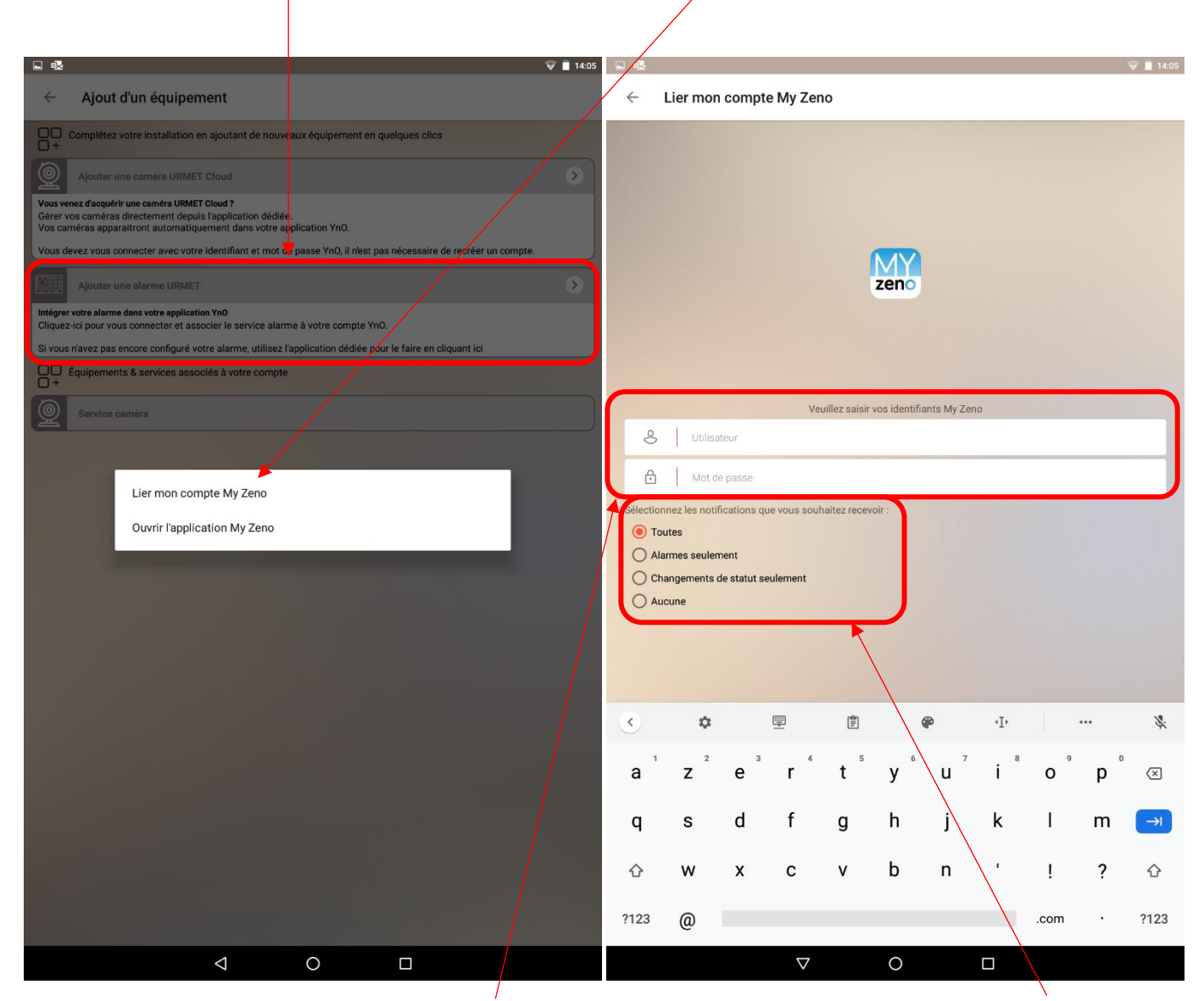

Indiquez ensuite l'identifiant (adresse mail) et mot de passe de l'application My Zeno, puis le type de notifications que vous souhaitez recevoir dans votre application YnO (Attention, si vous disposez des deux applications sur votre smartphone, vous recevrez les notifications des deux applications).

Etape 4 : Vous pouvez maintenant piloter votre système d'alarme ZENO depuis votre application YOKIS YnO (Activation, désactivation, totale ou partielle, retours d'état, réception des notifications etc..)

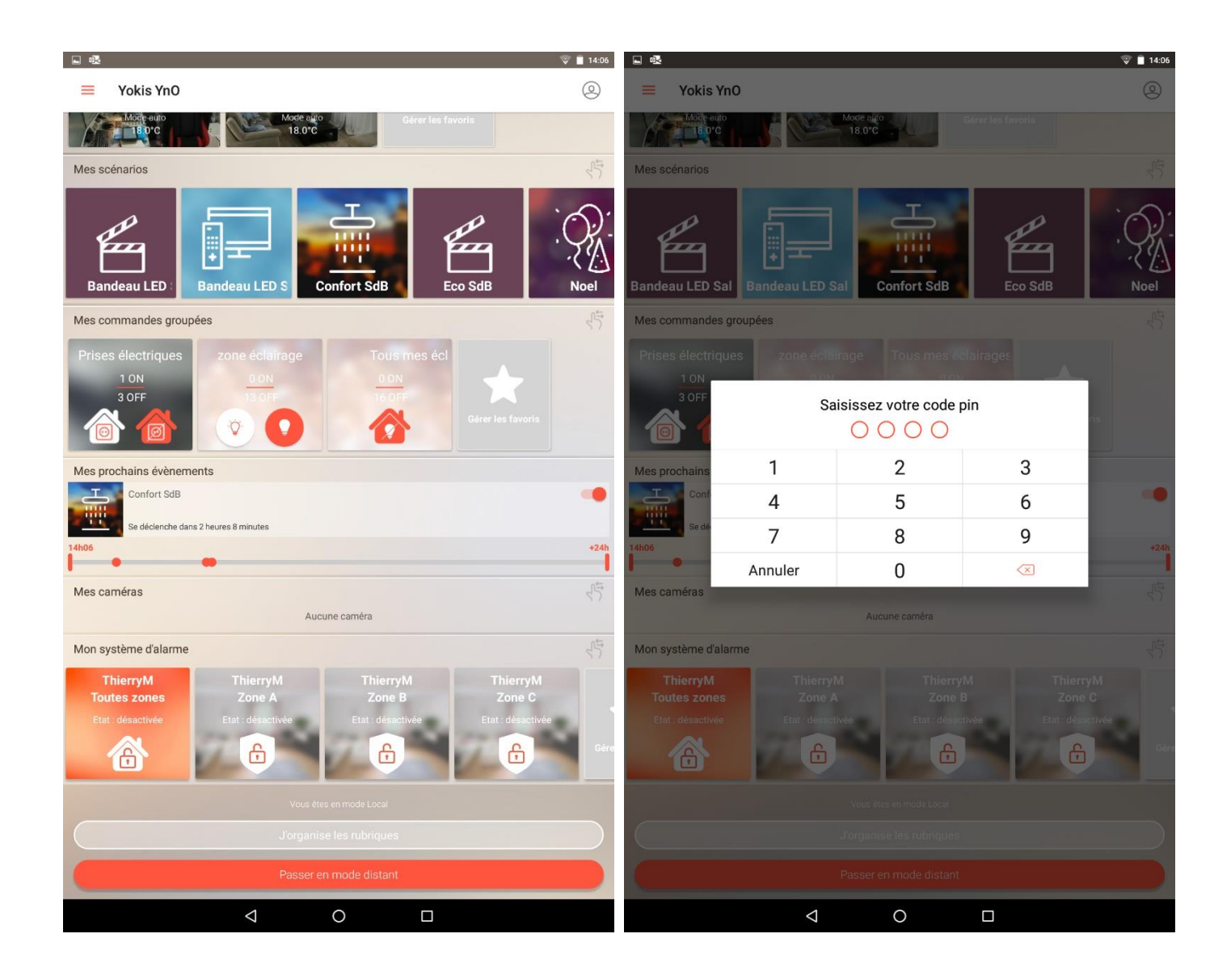